Kurzanleitung

# **secuENTRY Hotel DLL Zusatzanwendung**

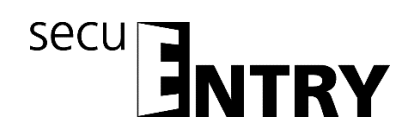

Sehr geehrter Kunde,

vielen Dank, dass Sie sich für die secuENTRY 7090Hotel PRO Software aus dem Hause BURG-WÄCHTER entschieden haben.

Mit der Hotel DLL Datei können die Funktionen der Hotelsoftware in ein anderes Programm eingebunden werden.

Um auf einfache und schnelle Art zeitlich befristete Gastcodes für Hotels bzw. Ferienwohnungen zu generieren, können Sie auf die secuENTRY Hotel DLL Zusatzanwendung von Burg Wächter zurückgreifen. Die generierten Gastcodes können natürlich ebenfalls für die eingerichteten Gemeinschaftstüren, Schranken oder Garagen verwendet werden.

Zur Verwaltung Ihrer Schließanlage für Hotel oder Ferienwohnungsanlagen benötigen Sie als Voraussetzung die secuENTRY PRO 7083 Software, denn mit dieser konfigurieren Sie den Schließplan.

In dem über die Hotel DLL Zusatzanwendung generierten sechs- bzw. neunstelligen Code sind alle Informationen zur Gültigkeitsdauer inklusive der Check-Out-Zeit bereits enthalten. Dafür sorgen bei der Erstellung komplexe Algorithmen. Die Übertragung des Codes an den secuENTRY Schließzylinder des jeweiligen Hotelzimmers ist nicht nötig.

Wir wünschen Ihnen viel Freude mit der neuen Verwaltungssoftware.

## **Inhalt**

**1 DATENSICHERUNG UND DEINSTALLATION .........** FEHLER! TEXTMARKE NICHT **DEFINIERT** 

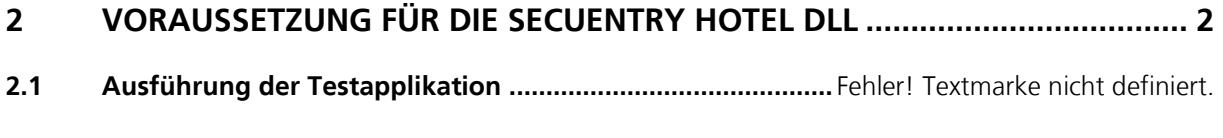

2.2 **Implementierung der Hotel Library "BWHotelLibrary.dll" ... Fehler! Textmarke nicht definiert.** 

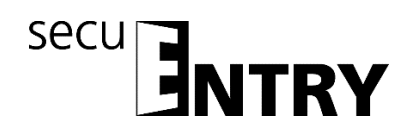

### **1 Datensicherung und Deinstallation**

Bei einer Datensicherung muss der komplette Hotel-Datenbank Ordner gesichert werden. Der Ordner und Ordner-Pfad wird von Ihnen bei der Initialeinrichtung über die secuENTRY Hotel Software festgelegt.

Speichern Sie diesen Ordner an einem anderen Speicherort. Bei Datenverlust können Sie die Daten dann erneut einspielen.

**Bei einer Deinstallation der secuENTRY PRO Software bleiben die Anwenderdaten stets erhalten.** 

## **2 Voraussetzung für die secuENTRY Hotel DLL**

Voraussetzung für die Nutzung der BWHotelLibrary.dll ist, dass diese sich in dem gleichen Ordner befindet, indem auch die Datenbank der secuENTRY Software hinterlegt ist. In diesem Ordner müssen also folgende Dateien abgelegt sein:

- die Historiendatenbank "History.sqlite", die mit der secuENTRY Hotel Software erzeugt wurde
- die Keydatenbank "**Hotel.sqlite**", die durch Export aus der secuENTRY PRO Software erstellt wurde
- und die Hoteldatenbank "**HotelApp.sdf**"
- BWHotelLibrary.dll

, damit üb die secuENTRY Hotel DLL Gast-Codes generiert werden können.

#### **ACHTUNG!**

Die secuENTRY 7090 HOTEL PRO Software als auch die DLL greifen auf die gleiche Datenbank zu.

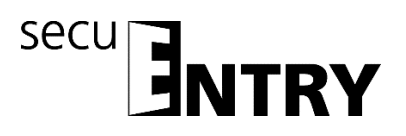

#### **2.1 Ausführung der Testapplikation**

Rufen Sie die secuENTRY Hotel DLL Testapplikation **BWHotelDllImple.exe** auf. Es öffnet sich folgendes Fenster.

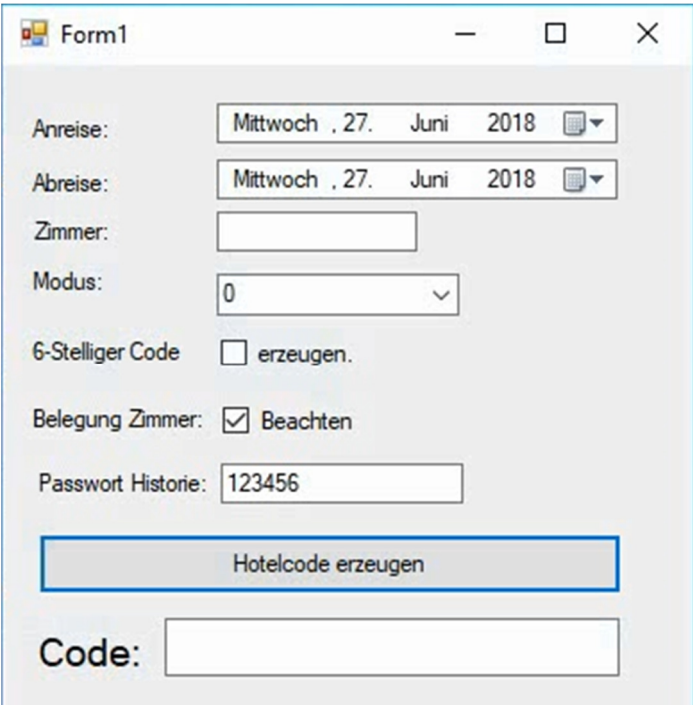

**Abb. 1: Startfenster secuENTRY Hotel DLL Zusatzanwendung** 

Geben Sie die Daten ein, d.h. das Anreise- und Abreisedatum sowie die Zimmernummer gemäß dem Namen, den Sie in der secuENTRY Software verwendet haben. Hinweis, es kann max. ein Zeitraum von 29 Tagen ausgewählt werden.

Wenn Sie vorher die Umstellung auf einen "Optionalen Eingang mit neunstelligem Code" in der secuENTRY Software hinterlegt haben, dürfen Sie kein Häkchen bei 6 stelliger Code setzen. Ist "Belegung Zimmer beachten" angewählt, wird anstatt eines Codes eine Fehlermeldung ausgegeben, sollte das Zimmer im angegebenen Zeitraum bereits belegt sein.

Geben Sie das Passwort für die Historiendatenbank ein, dass Sie bei der Einrichtung der secuENTRY Hotel Software vergeben haben.

Bestätigen Sie Ihre Eingaben durch Anwahl von "Hotelcode erzeugen", der erstellte Gastcode wird Ihnen angezeigt.

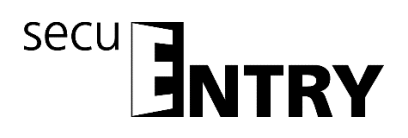

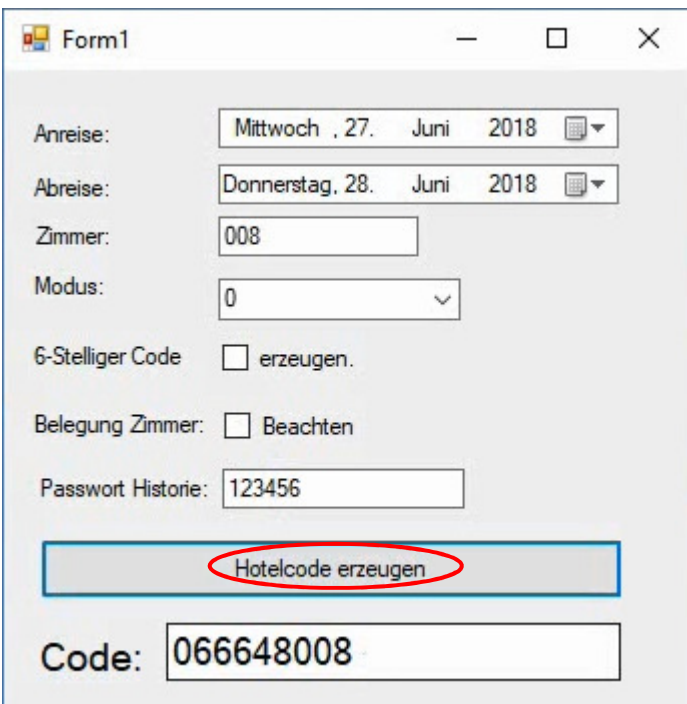

**Abb. 2: Beispielhaft korrekt erzeugter Code für Zimmer 008** 

Tritt ein Fehler während der Codegenerierung aus, weil z.B. das Zimmer bereits belegt ist und eine mögliche Belegung des Zimmers berücksichtigt werden soll, wird eine Fehlermeldung anstatt eines Codes angezeigt.

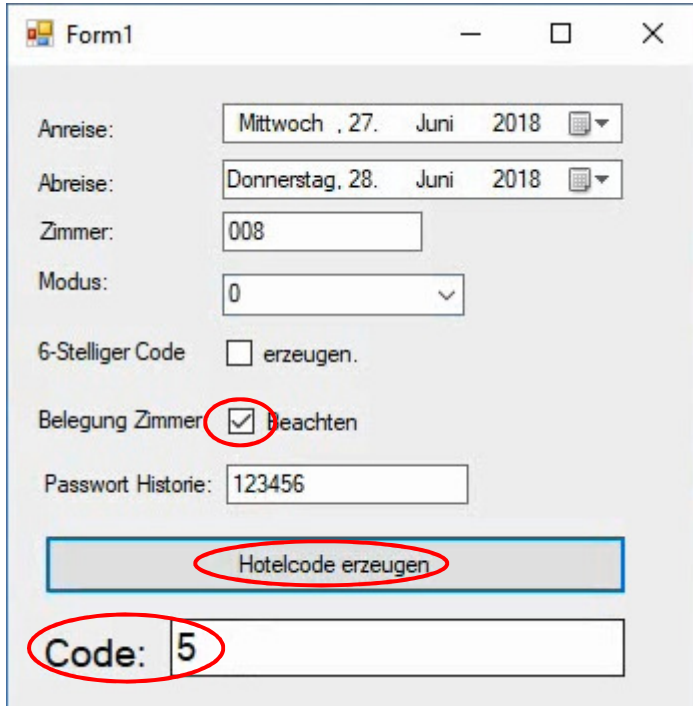

**Abb. 3: Beispielhafte Fehlermeldung für Zimmer 008, da dieses bereits belegt ist** 

Wird die Auswahl "6-stelliger Code" getroffen, wird dementsprechend der Code erstellt. Im Beispiel wurde das Schloss vorher initialisiert, d.h. alle Zähler zurückgesetzt.

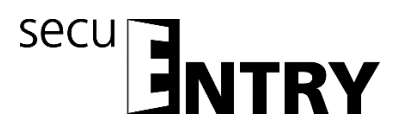

Dadurch entspricht dieser Code den ersten sechs Stellen des neunstelligen Codes (s. oben).

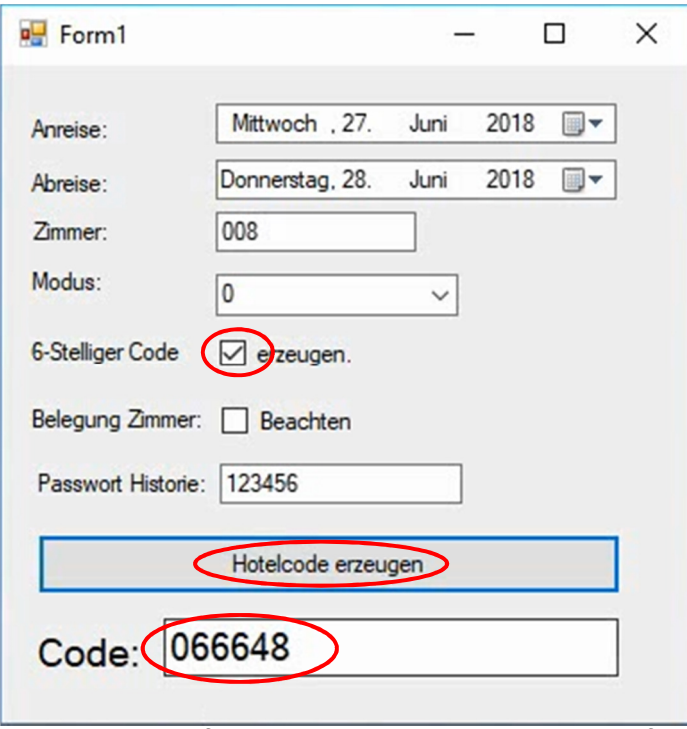

**Abb. 4: Beispielhaft korrekt erzeugte sechsstelliger Code für Zimmer 008 (nachdem Zimmer neu initialisiert wurde)** 

In der secuENTRY 7090 Hotel PRO Historiendatenbank wird festgehalten, mit welcher Variante ein Code erzeugt wurde, d.h. ob über die Hotel DLL Zusatzanwendung oder über die Software. Unter Historie kann dazu in der secuENTRY Software der genaue Verlauf nachvollzogen werden.

Wird der Modus 1 eingestellt, wird ein Reset-Code erzeugt. Dies sollte nur in Notfällen Verwendung finden.

#### **2.2 Implementierung der Hotel Library "BWHotelLibrary.dll"**

Um die DLL-Datei in einem Visual Studio Projekte über den Verweismanager aufruf hinzugefügt werden. Hierzu müssen Sie BW DLL "BWHotelLibrary.dll" als auch SQLite

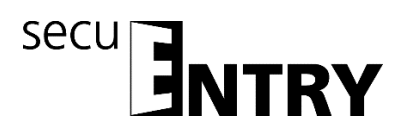

#### DLL hinzufügen.

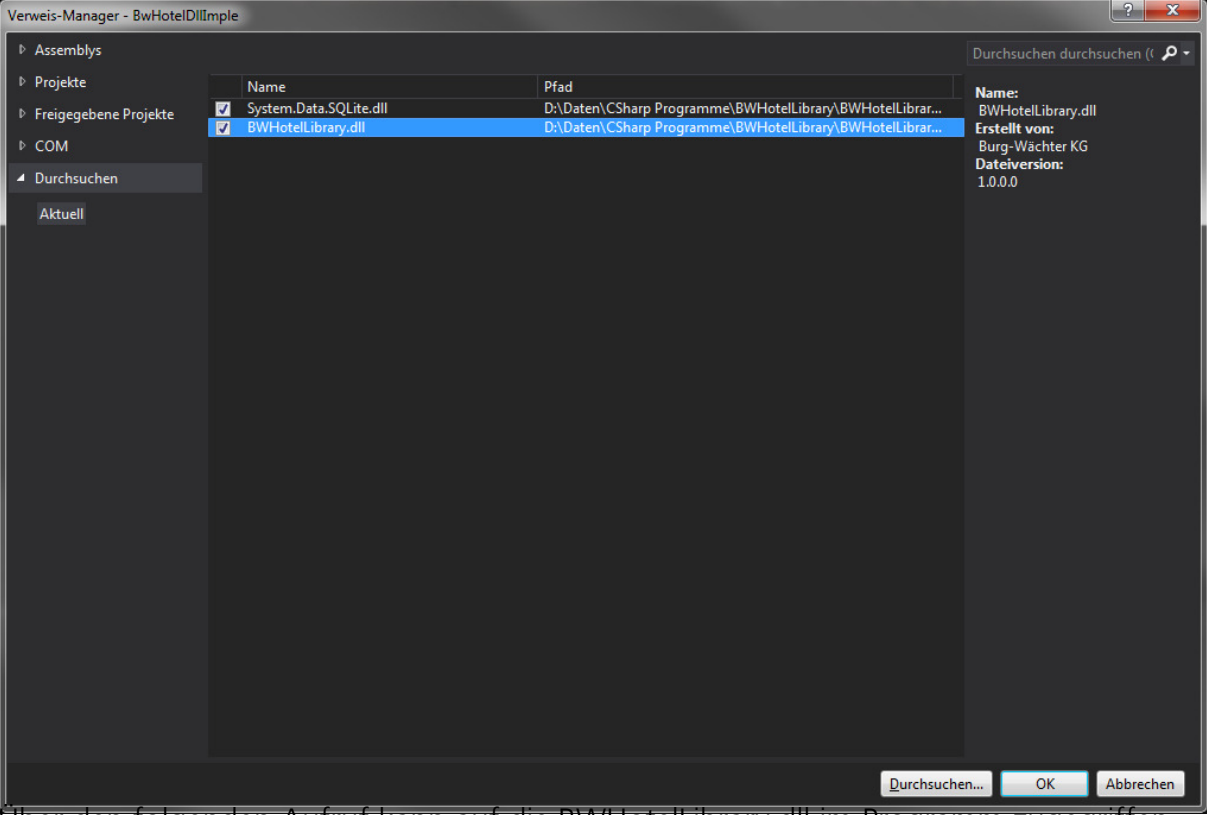

Über den folgenden Aufruf kann auf die BWHotelLibrary.dll im Programm zugegriffen werden.

```
using BWHotelLibrary; 
using System.Data.SQLite; 
BWHotelCodeGen bwGen = new BWHotelCodeGen();
```
int ret = bwGen.GenerateHotelCodeSQL(int roomNumber, byte operatingMod, string dbPass, bool unlockRoom, string startDate, string endDate, bool digit6, out string code)

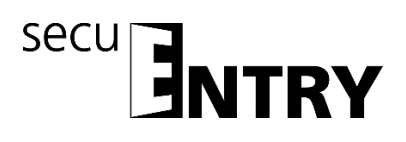

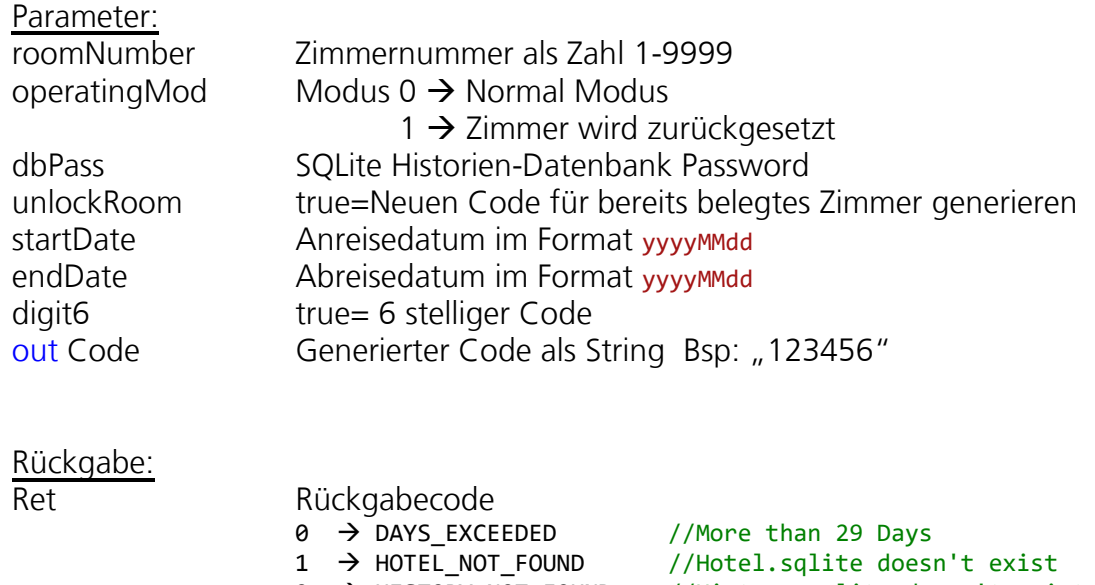

2 → HISTORY\_NOT\_FOUND //History.sqlite doesn't exist  $3 \rightarrow$  INFO\_NOT\_FOUND  $4 \rightarrow$  HISTORY\_WRITE\_FAILED 5 → ROOM\_OCCUPIED  $6 \rightarrow$  WRONG\_PARAMETER\_FORMAT 99  $\rightarrow$  GENERATION SUCCESSFUL

## Bitte beachten Sie:

1) Die einprogrammierten sechsstelligen Standardcodes, d.h. diejenigen Codes, die unter dem Menü *Benutzer* in der secuENTRY Software manuell eingegeben wurden, sind weiterhin gültig gemäß den Einstellungen im Menü *Schließplan*. Wurde ein Optionaler Eingang auf neunstellig umgestellt, müssen diese Standardcodes mit "000" vervollständigt werden. Als Beispiel wird ein Benutzer "Hausmeister" mit dem Pincode 123456 erstellt. Möchte dieser Benutzer Hausmeister einen Optionalen Eingang mit neunstelligem Code öffnen, muss 123456**000** eingegeben werden.

Alternativ kann als Eingabe auch 123456 und dann die Bestätigung über Enter

erfolgen, d.h. im Beispiel 123456

2) Wir empfehlen, die Gastcodes erst beim Check-In zu generieren. Dadurch ist gewährleistet, dass keine generierten Codes übersprungen werden. Hierbei ist das Erstelldatum der Codes entscheidend. Als Beispiel wird z.B. für Gast A vom 10.08.2018 bis 11.08.2018 (Vorausbuchung) und anschließend ein Code für

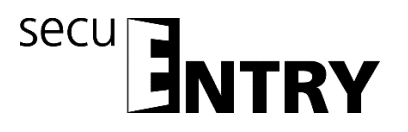

Gast B vom 08.08.2018 bis 09.08.2018 generiert. Wenn der Gast B den Code zum Öffnen einer Tür nutzt, wird der Code von Gast A automatisch ungültig, denn das Erstelldatum für Code B liegt zeitlich hinter dem von Code A (Code A gilt dadurch als "veraltet").

#### **BURG-WÄCHTER KG**

Altenhofer Weg 15 58300 Wetter Germany

info@burg.biz www.burg.biz

Irrtum und Änderungen vorbehalten. – Mistakes and changes reserved.